# IHS Standards **Expert™**

**MilSpecs Tip Sheet - Access to Active and Historical Government Standards**

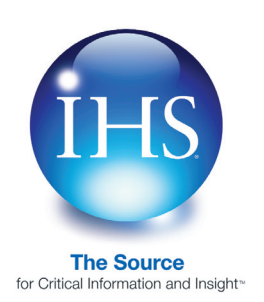

**IHS Standards Expert offers a variety of military and federal specifications and standards to support tasks through the life cycle of government goods and services - from design through procurement, which includes manufacturing, quality control, and maintenance standards.**

#### **Available Document Types**

The IHS Military product line in IHS Specs & Standards offers more than 82,000 active and 387,000 historical military documents. The following are the document types that are available.

- Military Specifications and Standards
- Federal Specifications and Standards
- Performance and Detail Specifications
- Commercial Item Descriptions (CIDs)
- Military and Federal Qualified Products Lists (QPLs)
- Qualified Manufacturer Lists (QMLs)
- Military Handbooks
- Military Bulletins
- MS Drawings
- AND, ANA, AN Drawings
- USAF and NAF Standards
- DSCC/DESC/SMD Drawings
- Data Item Descriptions (DIDs)
- Federal Information Processing Standards (FIPS)
- Complete Historical Collection of Canceled/Superseded
- Documents
- DoD Adopted Industry Standards
- Naval Instructions and Directives (NIDs)
- DoD Directives
- NASA Documents from KSC, MSFC, GSC
- NATO STANAGS & AQAPS
- FAA Specs, Standards, Orders
- Army Regulations & Pamphlets
- Federal Construction Regulations (FCRs)

#### **To Start IHS Standards Expert:**

- **1.** Go to http:\\www.ihs.com and click on IHS Login.
- **2.** On the Login Menu, select **Login IHS Engineering Division - ERC**.
- **3.** On the Login page, enter your company's account Username and Password (not your unique username and password).
- **4.** On the ERC menu, select **IHS Standards Expert**.

## **Sample Search**

A search for military specification and standards may be performed with the **Document Number/Organization** and/or the **Keyword/Text** search filters. You can refine your search criteria further using one or all of the basic filters:

**Titles**, **Abstracts**, or **All Document Text**.

*Note:* By default, Titles, Abstracts, and Most Recent Revision are selected.

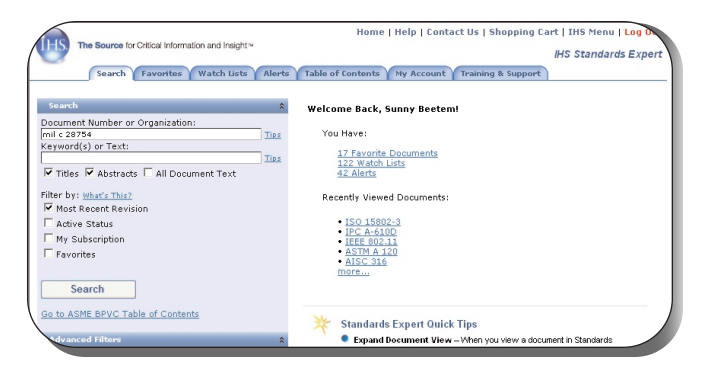

- **1.** Enter **Mil C 28754** in the **Document Number** field and press **Enter** on your keyboard or click **Search**. Your results list displays 200 records.
- **2.** To quickly refine your search, go to the **Advanced Filters** panel and click on the **Organization** link. On the Organization pop-up menu, select **Navy - SH - Naval Sea Systems Command (Ship Systems)**. Your list is now down to 83 documents.
- **3.** To refine your search even further, select the **Active Status** check box on the Search panel. Your list is now down to 73 documents.

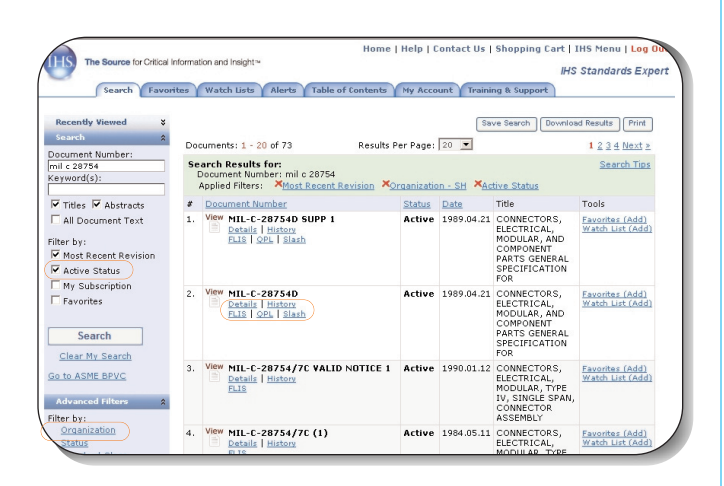

**4.** Click on the **Details** or **History** link for document number **Mil-C-28754D**. This secondary window opens a Document Details tab that contains **Document Summary** information, an **Abstract** (when available), and **Document History** information.

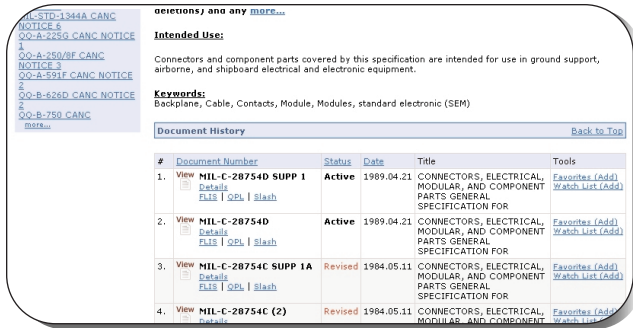

The information on the **Document Details** tab includes:

- **Document Details**  The **Title**, the **Language** in which the document is written, the **Organization** that owns the document, who the document was **Authored by**, if the document is **DoD adopted** or **ANSI approved**, and it may include any IHS segments (IHS categories) the document belongs to, any applicable codes (such as FSC), and any other available/applicable information.
- **Document Abstract** If available, a brief abstract of the document is displayed in this section.
- **Document History** The Document History section includes a list of all the documents in the document family. You can click on any document number from this list to view the document.

In addition, the **Revision Group** panel can be used to select superceding documents or documents related to the document you searched on. When you select one of the documents on the list, a PDF image is displayed. You can then and the document to your Favorites or Watch List or view related information on any of the available tabs, such as References, FLIS, QPL, or Slash Sheets.

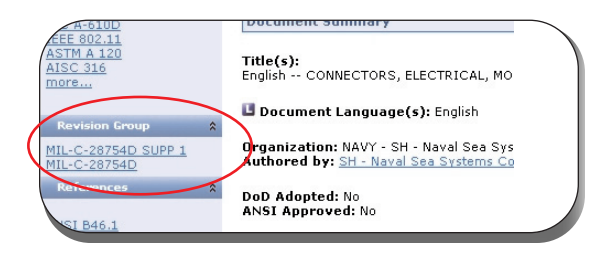

# **FLIS Data**

Federal Logistics Information System (FLIS) data is available for more than 12 million items purchased within the Federal Supply System. The FLIS also includes the ML-C (Management List-Consolidated) data, which provides pricing, stocking, and procurement information on all National Stock Numbers within the Federal Supply System.

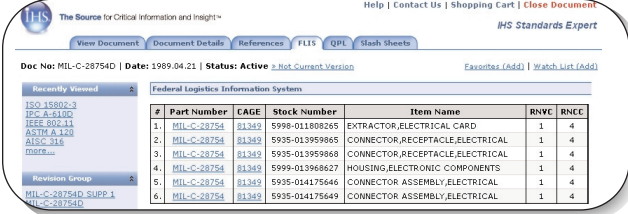

When you select the **FLIS** link in a results list for a document, the FLIS/MCRL (Master Cross Reference List 1, 2, & 3) data provides a cross-referenced list of manufacturers' part numbers (links to Procurement data), Commercial And Government Entity (CAGE) codes (links to vendor information, Stock Numbers (NSNs), the item's name, the Reference Number Variation Code (RNVC), and the Reference Number Category Code (RNCC).

*Notes:* The **RNVC** is a code that indicates whether the cited Reference Number is or is not item-identifying or if it is informational only. The **RNCC** specifies the relationship of the part number to the Item of Supply.

# **QPL Data**

When you select the **QPL** link from the results list for a document, a Qualified Product Lists (QPL) screen displays with specification listings for all the military organizations that have the document listed as an approved QPL. QPL listings include the full text of all current U.S. Military and Federal QPLs.

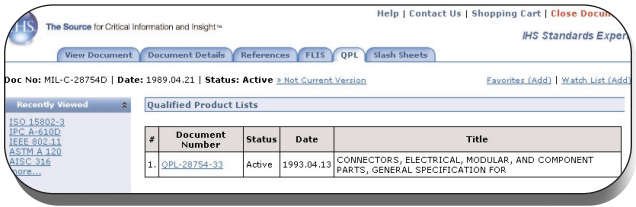

After viewing a QPL document on the QPL table, click your browser's **Back** button to return to the QPL table or click the **Close Document** link to return to your results list.

#### **Slash Sheets**

Slash sheets are the first step in a four-step methodology for annotating a part in the QPL. They are the specification written by the governmental party that has a primary interest in a part. After a slash sheet is created, the vendor fabricates the part on the process line intended to be uniquely qualified to supply the part. In the third step, the vendor tests the part extensively to verify that it conforms to its specification. Finally, a Designation Change Order (DESC) specifies end-of-line testing required each time the vendor fabricates the part to screen for anomalous defects. Depending on the application of the part, the manufacturer may apply these end-of-line tests on every part or on a sample of parts from each lot.

When you select the **Slash** link from a results list or a document, a *Slash Sheets* window displays with all of the Slash Sheets associated with your document. A specification or standard could have many slash sheets, but only a few of them may be applicable to the DoD. The adoption notice should identify the specification or standard as well as the applicable slash sheets to prevent confusion about what is included in the adoption.

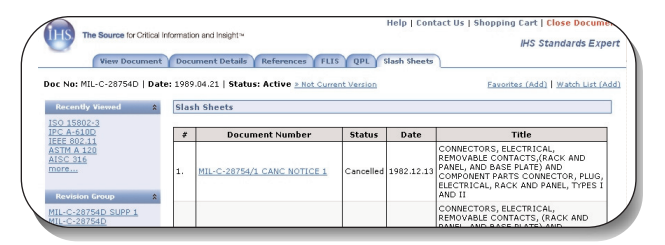

When you click on a **Document Number** link in the *Slash Sheets* list, a PDF image of the document is displayed once you accept the Terms and Conditions. The header information of the PDF document indicates that the document has been replaced or superceded by the original document you searched on.

*Note:* Slash Sheet documents appear in results lists with a slash (/) within the numbering.

## **Documents Outside of Your Subscription**

There are instances when a document may not be available for viewing in your search results list. These documents have either a Request or Order icon associated with them.

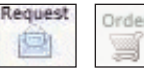

To obtain more information about a document that displays in a results list with one of these icons, such as document number **AFNOR NF EN 61326-2-2**, click on the icon and select Option 1 (call or contact your nearest IHS Global Information Center) or Option 2 (fill out and submit the Customer Request/Quote form).

The types of documents that may have the Request or Order icon associated with them include:

**Historical Documents** - There are some IHS historical documents that are in the IHS vault, but that are not distributed via the IHS Standards Expert service on the Internet. If the Order icon appears for one of these documents, contact IHS Customer Support and they will send you a copy of the document if it is in your subscription. Or, you may contact the **Authored by** sponsor listed when you click on the **Details** link.

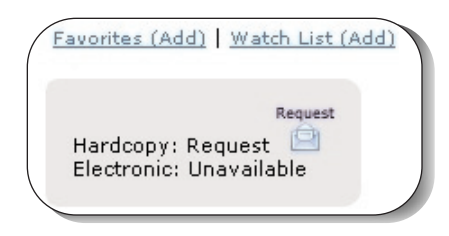

- **Controlled Distribution Documents** Controlled documents have restrictions placed upon them by the author or sponsors of the documents due to sensitive or county-controlled content. You can contact the **Authored by** sponsor for more information about the document.
- **Documents Not in Your Subscription** If a document is not in your subscription, the Order icon appears in the results list for a document. It can be purchased if you subscribe to the **Shopping Cart** feature.
- **Document Unavailable** A Request icon appears for documents that IHS cannot sell electronically or reproduce in hard copy. If you need pricing and availability information, click the Request icon on the search results list, the document history list, or click the call/quote link within the Shopping Cart.

When you click on the icon, the *Request a Document Quote* page displays with information on the various ways you can get the document or get more information about the document.

A form displays prompting you for your basic contact information. Fill in the required contact information, and click the **Submit** button. An IHS representative will contact you with pricing and availability.

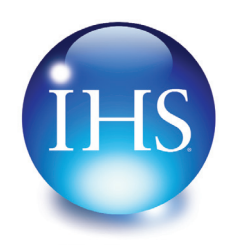

**The Source** for Critical Information and Insight<sup>®</sup>

For more information on IHS Inc.:<br>Worldwide +1 303 397 2896 +1 303 397 2896 (USA/Canada) U.S. 800 716 3447 Web www.ihs.com